# **Crear una redirección**

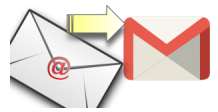

Vas a necesitar hacer una redirección cuando desees que los mensajes de una o varias cuentas de correo acaben en otra cuenta de correo.

#### ⋒ **Consejo**

Antes de realizar una redirección ten en cuenta la posibilidad de la delegación entre cuentas. (Ver: [Delegar una cuenta a otro usuario\)](https://sicpd.usal.es/display/LAZ/Delegar+una+cuenta+a+otro+usuario).

# Guía paso a paso

Puedes reenviar tus mensajes a otra dirección automáticamente. Tienes la opción de reenviar todos los mensajes nuevos o solo algunos de ellos.

**Nota de aviso** Λ

Los mensajes de spam no se incluyen en el reenvío de correos nuevos.

### **Activar el reenvío automático**

- 1. En un ordenador, inicia sesión en la cuenta de [Gmail](https://mail.google.com/) de la que quieres reenviar los mensajes. Solo puedes reenviar los mensajes de una dirección de Gmail simple, no de un grupo o alias de correo electrónico.
- 2. Haz clic en **Configuración** (Parte superior derecha de la pantalla). [blocked URL](https://lh3.googleusercontent.com/p3J-ZSPOLtuBBR_ofWTFDfdgAYQgi8mR5c76ie8XQ2wjegk7-yyU5zdRVHKybQgUlQ=w18-h18)
- 3. Haz clic en la pestaña **Reenvío y correo POP/IMAP**.
- 4. En la sección "Reenvío", haz clic en **Añadir una dirección de reenvío**.
- 5. Escribe la dirección de correo electrónico a la que quieras reenviar los mensajes.
- 6. Haz clic en **Siguiente > Continuar > Aceptar**.
- 7. Se enviará un mensaje de verificación a esa dirección. Haz clic en el enlace de verificación del mensaje.
- 8. Vuelve a la página de configuración de la cuenta de Gmail cuyos mensajes quieras reenviar y actualiza el navegador.
- 9. Haz clic en la pestaña **Reenvío y correo POP/IMAP**.
- 10. En la sección "Reenvío", selecciona **Reenviar una copia del correo entrante a**.
- 11. Elige qué quieres hacer con la copia de Gmail de tus mensajes. Recomendamos la opción de conservar la copia de Gmail en Recibidos.
- 12. Haz clic en el botón **Guardar cambios** del final de la página.

### **Desactivar el reenvío automático**

- 1. En un ordenador, inicia sesión en la cuenta de [Gmail](https://mail.google.com/) en la que quieres detener el reenvío de mensajes.
- 2. Haz clic en **Configuración** (Parte superior derecha de la pantalla). [blocked URL](https://lh3.googleusercontent.com/p3J-ZSPOLtuBBR_ofWTFDfdgAYQgi8mR5c76ie8XQ2wjegk7-yyU5zdRVHKybQgUlQ=w18-h18)
- 3. Haz clic en la pestaña **Reenvío y correo POP/IMAP**.
- 4. En la sección "Reenvío", haz clic en **Inhabilitar el reenvío**.
- 5. En la parte inferior, haz clic en **Guardar cambios**.

### **Reenviar solo ciertos tipos de mensajes**

- Si solo quieres reenviar a otra cuenta un tipo determinado de mensajes, **[crea un filtro](https://support.google.com/mail/answer/6579)** para los mensajes.
- Al configurar el filtro, puedes elegir la dirección de correo electrónico a la que quieres reenviar esos mensajes.
- Si no ves ninguna dirección de correo electrónico a la que reenviar los mensajes, sigue los pasos del apartado "activar o desactivar el reenvío".

#### **Reenviar correo a varias cuentas**

- Solo puedes reenviar automáticamente todos tus mensajes a una cuenta.
- Para reenviar mensajes a varias cuentas, sigue los pasos de la sección anterior "Reenviar solo ciertos tipos de mensajes" para crear filtros que reenvíen mensajes a distintas cuentas.

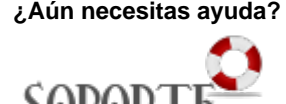

## Contenido relacionado

- [Olvidé la contraseña](https://sicpd.usal.es/pages/viewpage.action?pageId=2786045)
- [Cambiar la contraseña](https://sicpd.usal.es/pages/viewpage.action?pageId=2785918)
- [Transferir tu contenido de tu](https://sicpd.usal.es/display/LAZ/Transferir+tu+contenido+de+tu+cuenta+USAL+a+tu+cuenta+gmail)  [cuenta USAL a tu cuenta gmail](https://sicpd.usal.es/display/LAZ/Transferir+tu+contenido+de+tu+cuenta+USAL+a+tu+cuenta+gmail)
- [Delegar una cuenta a otro](https://sicpd.usal.es/display/LAZ/Delegar+una+cuenta+a+otro+usuario)  [usuario](https://sicpd.usal.es/display/LAZ/Delegar+una+cuenta+a+otro+usuario)
- [Cómo usar Gmail](https://sicpd.usal.es/pages/viewpage.action?pageId=5180861)

# **Reenviar mensajes de otro servicio de correo electrónico a Gmail**

Descubre cómo [reenviar mensajes de otras direcciones de correo electrónico a Gmail](https://support.google.com/mail/answer/21289)